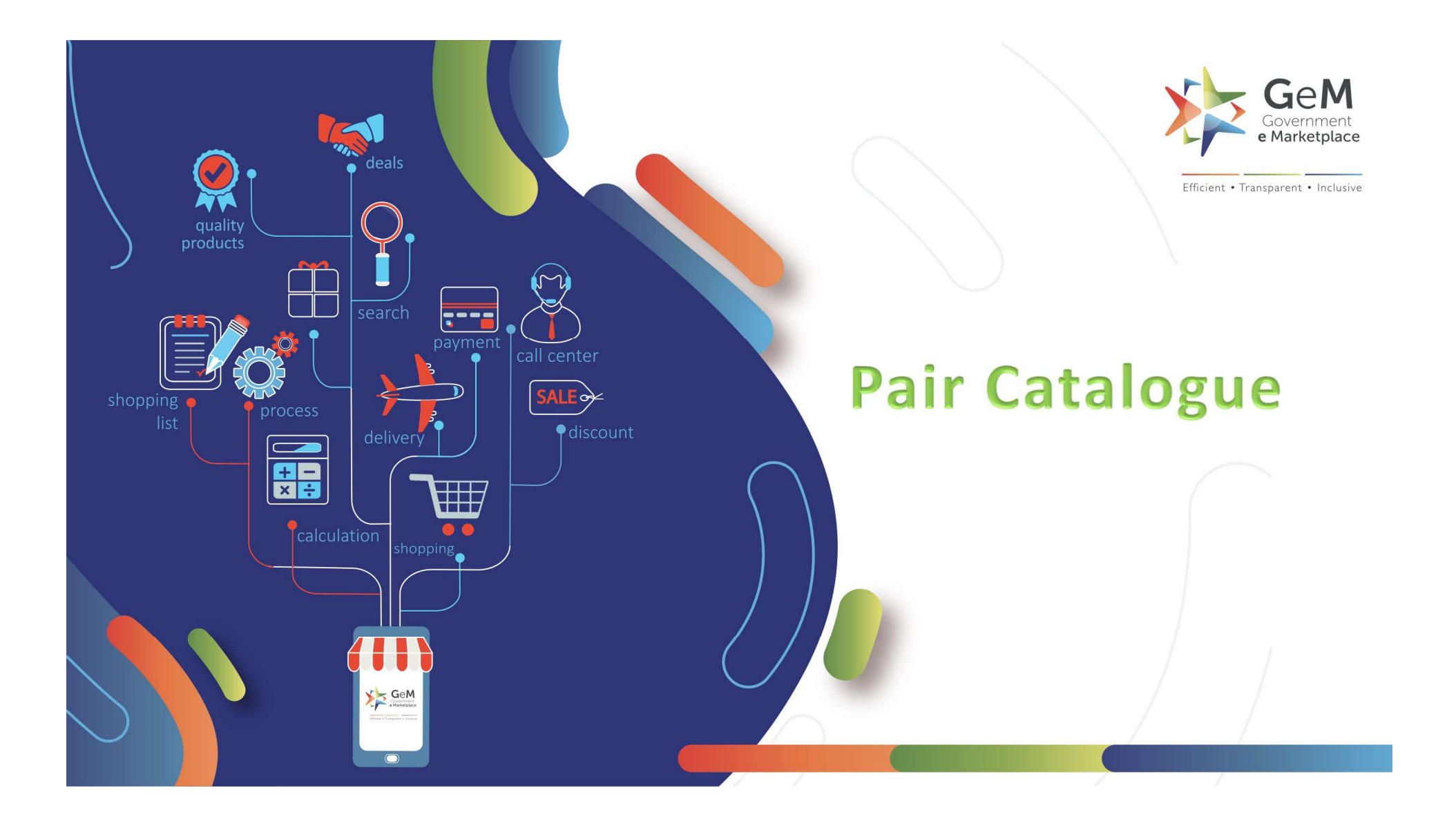

# CASE 1 - Pair Catalogue Q3 Scenario

**Product catalogue uploaded by the product owner**<br>Is.<br>formation about GeM CMS 2.0 and benefits of getting authorized as an OEM (access to OEM dashboard / OEM Panel).<br>Tized as an OEM on GeM, kindly refer the Catalogue Manag

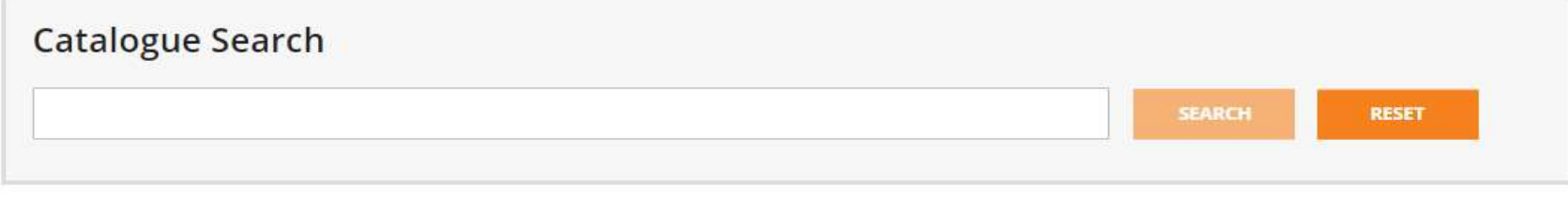

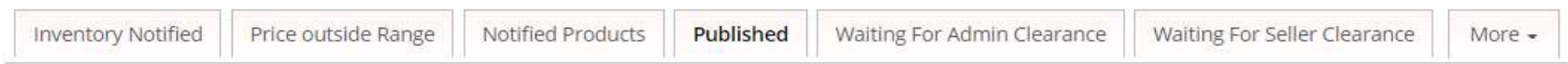

## **PUBLISHED**

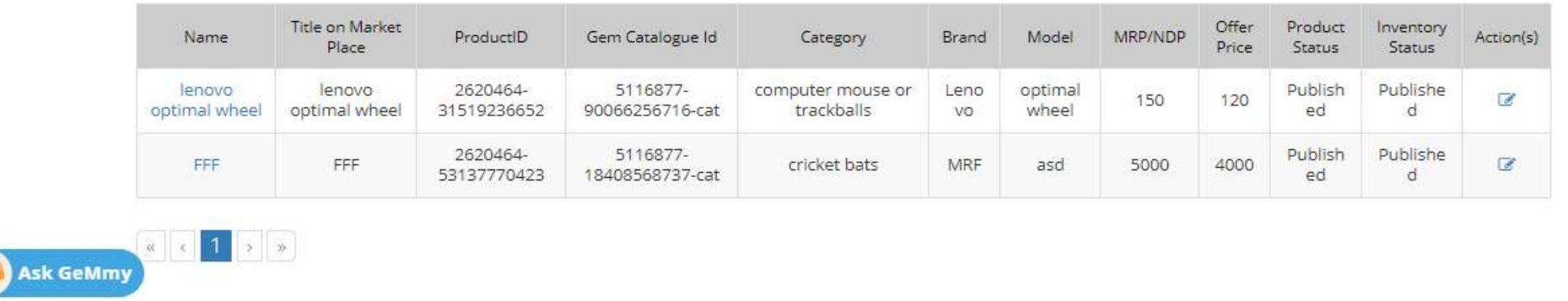

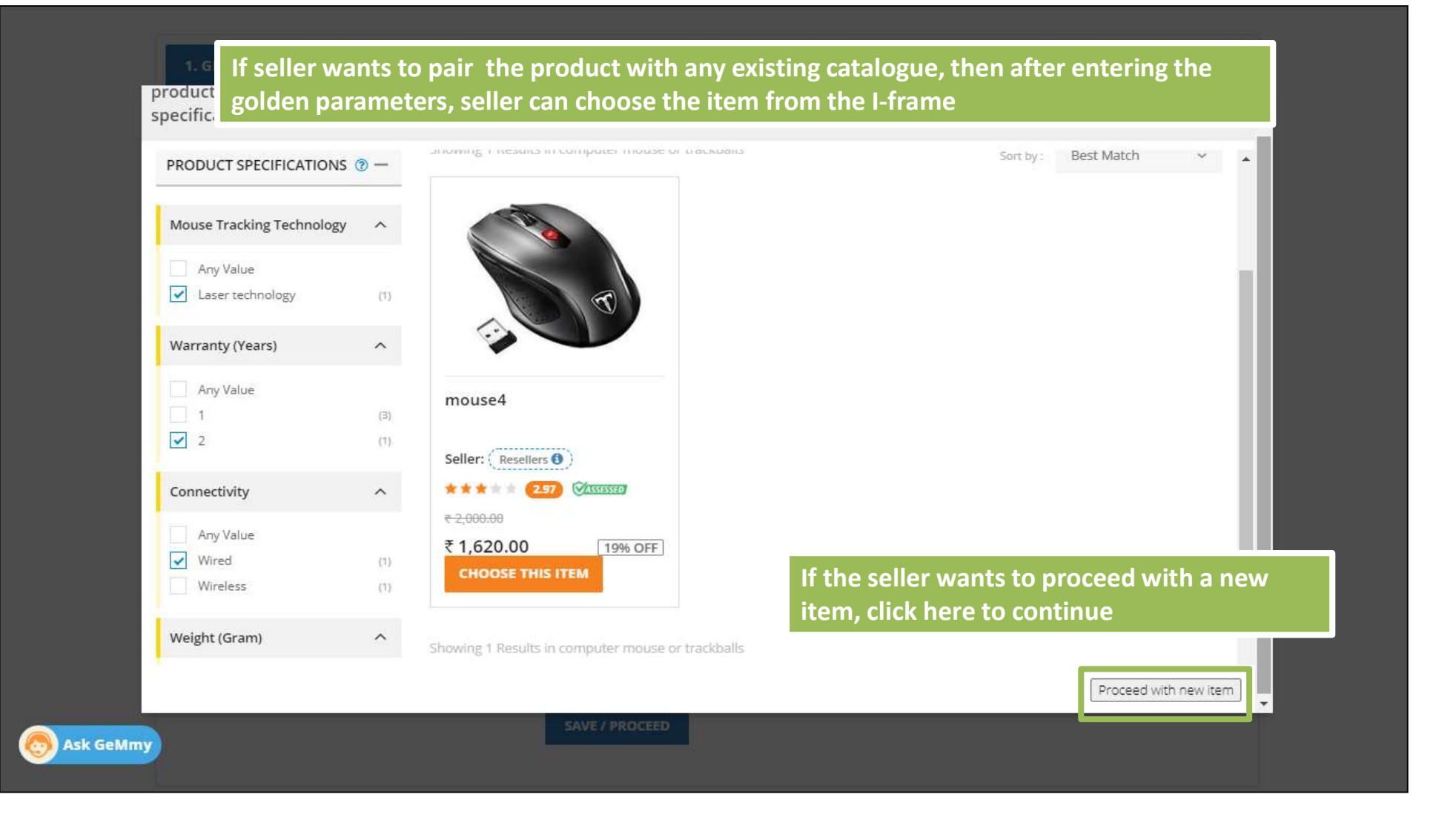

# CASE 2 - Pair Catalogue Q2 Scenario

Q2:Only OEMs AND Authorized Resellers Are Allowed To Create/Pair Catalogue In This Category

In Q2 category, Reseller can only Pair their product with any existing catalogue. OEM authorization would be required for pairing. Reseller will not be able to upload any new catalogue.

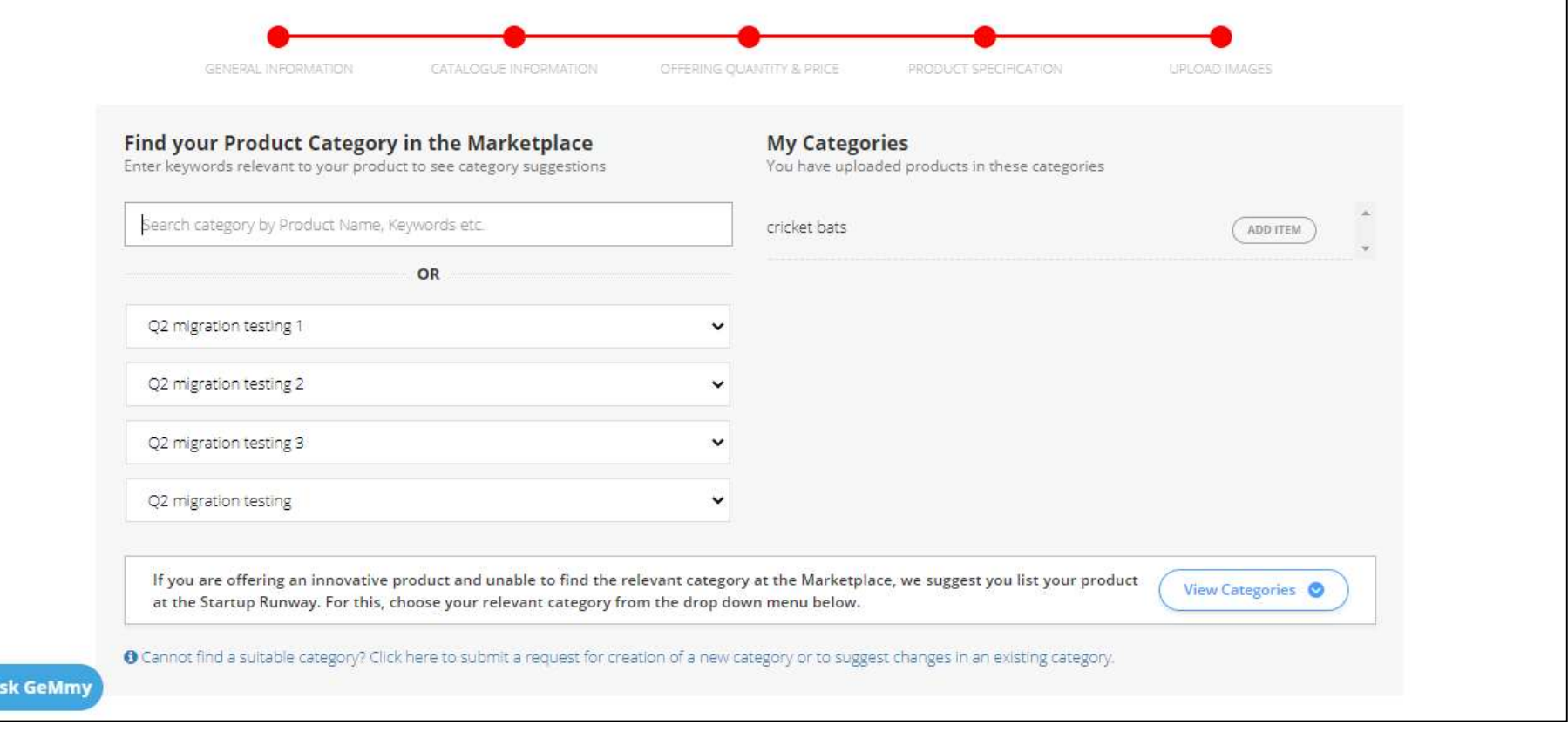

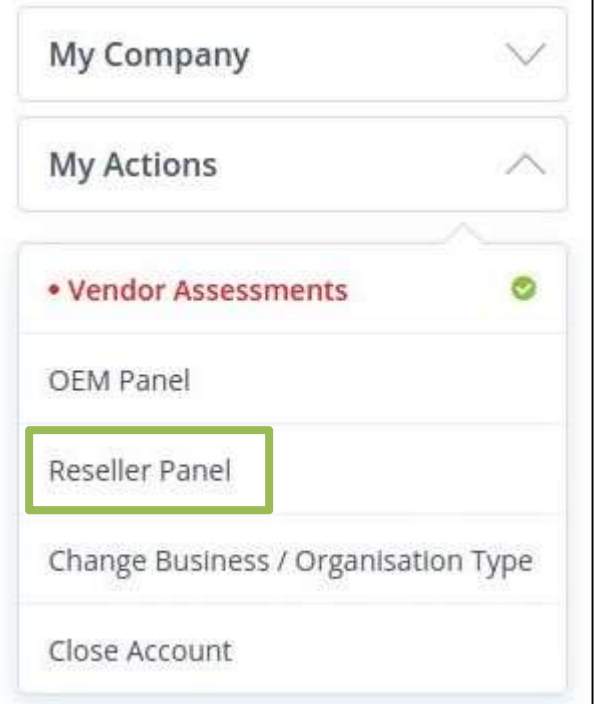

To pair a product with OEM in Q2 category, seller has to go to "My Account" and select Reseller Panel

Search the required category and select the Brand. Enter the authorization number shared by OEM and click on "Request" to proceed

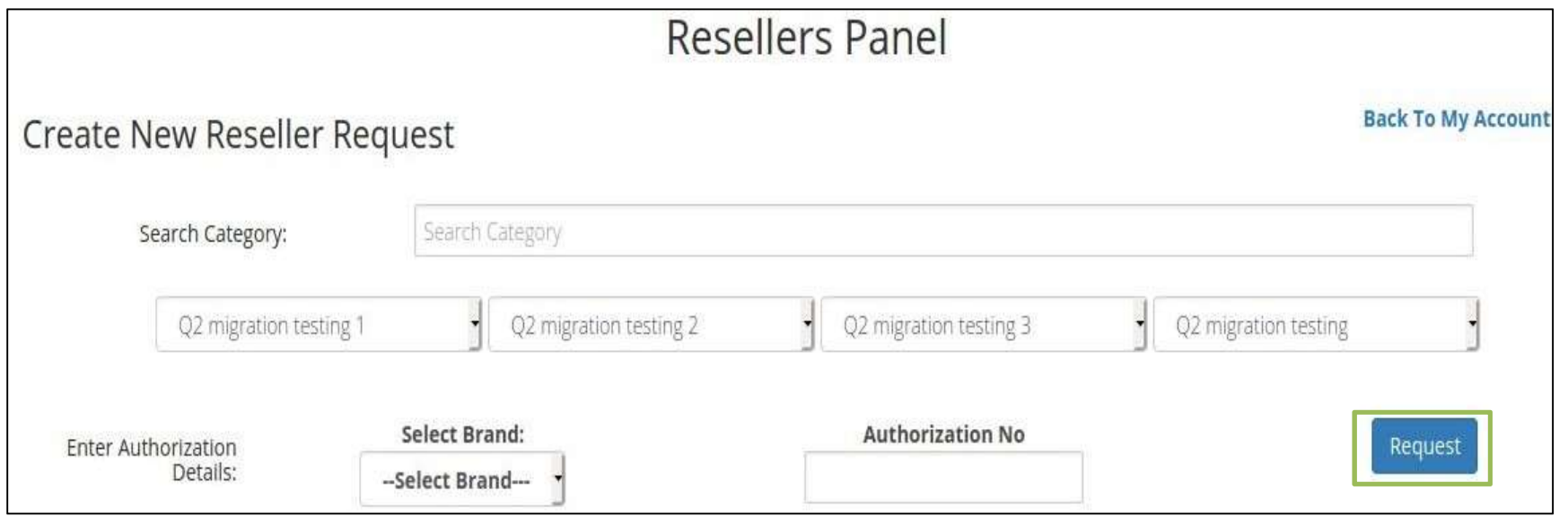

## Once the reseller enters authorization code it will get automatically get verified

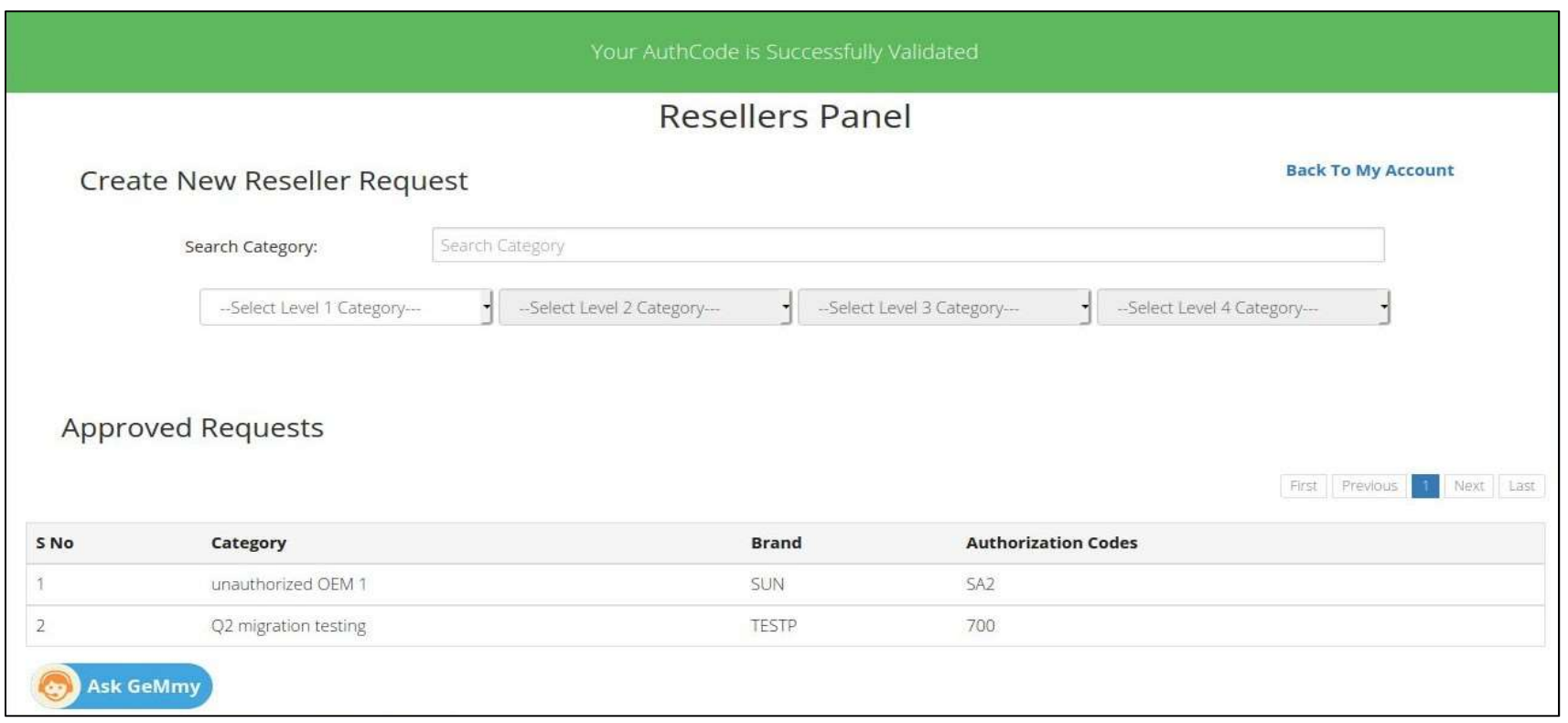

Once authorization code is verified , reseller will be able to enter Q2 category for pairing after entering golden parameters . Seller will has to choose the item from the existing catalogue, he will not be able to create a new catalogue

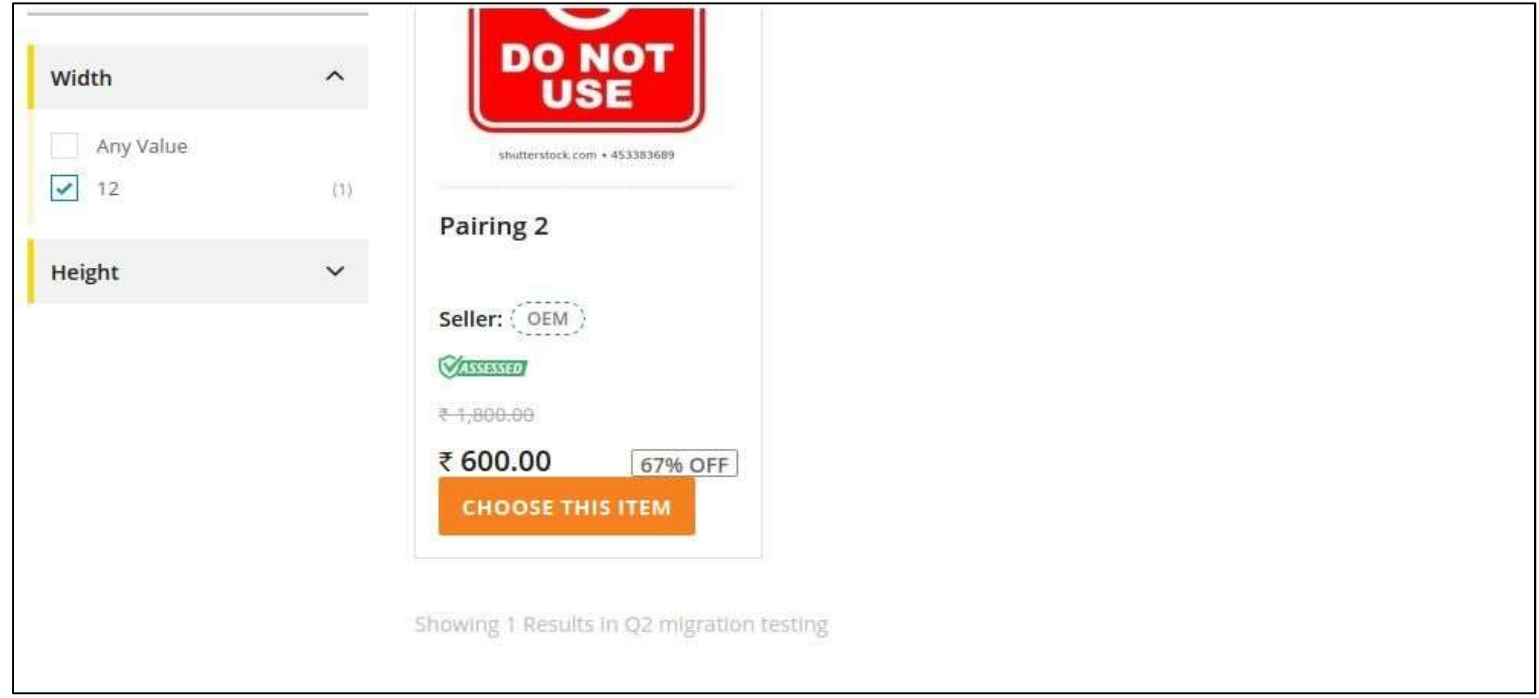

# CASE 3 - Pairing Through GeM catalogue ID in Q2

In Q2 scenario pairing can be done through GeM catalogue ID<br>OEM creates a catalogue and provides the authorization code to reseller. After the authorization code is verified by<br>reseller from his panel, seller can search t In Q2 scenario pairing can be done through GeM catalogue ID<br>OEM creates a catalogue and provides the authorization code to reseller. After the authorization code is verified by<br>In the space of the category and enter GeM ca In Q2 scenario pairing can be done through GeM catalogue ID<br>OEM creates a catalogue and provides the authorization code to reseller. After the authorization code is verified by<br>reseller from his panel, seller can search th

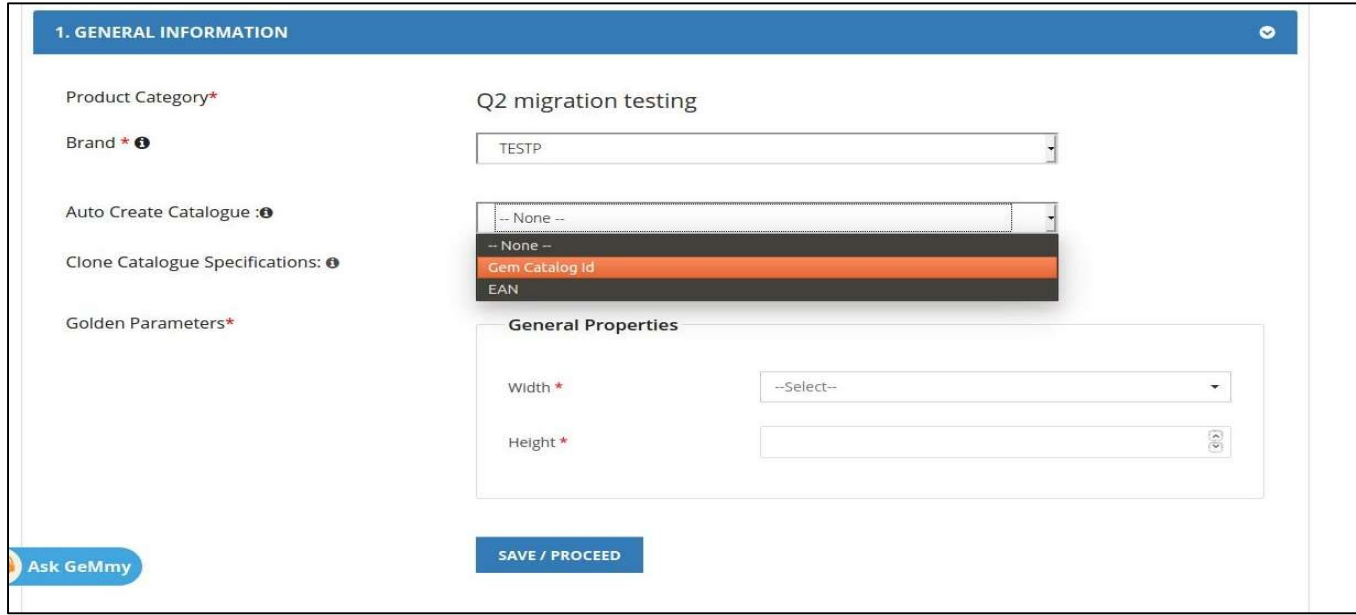

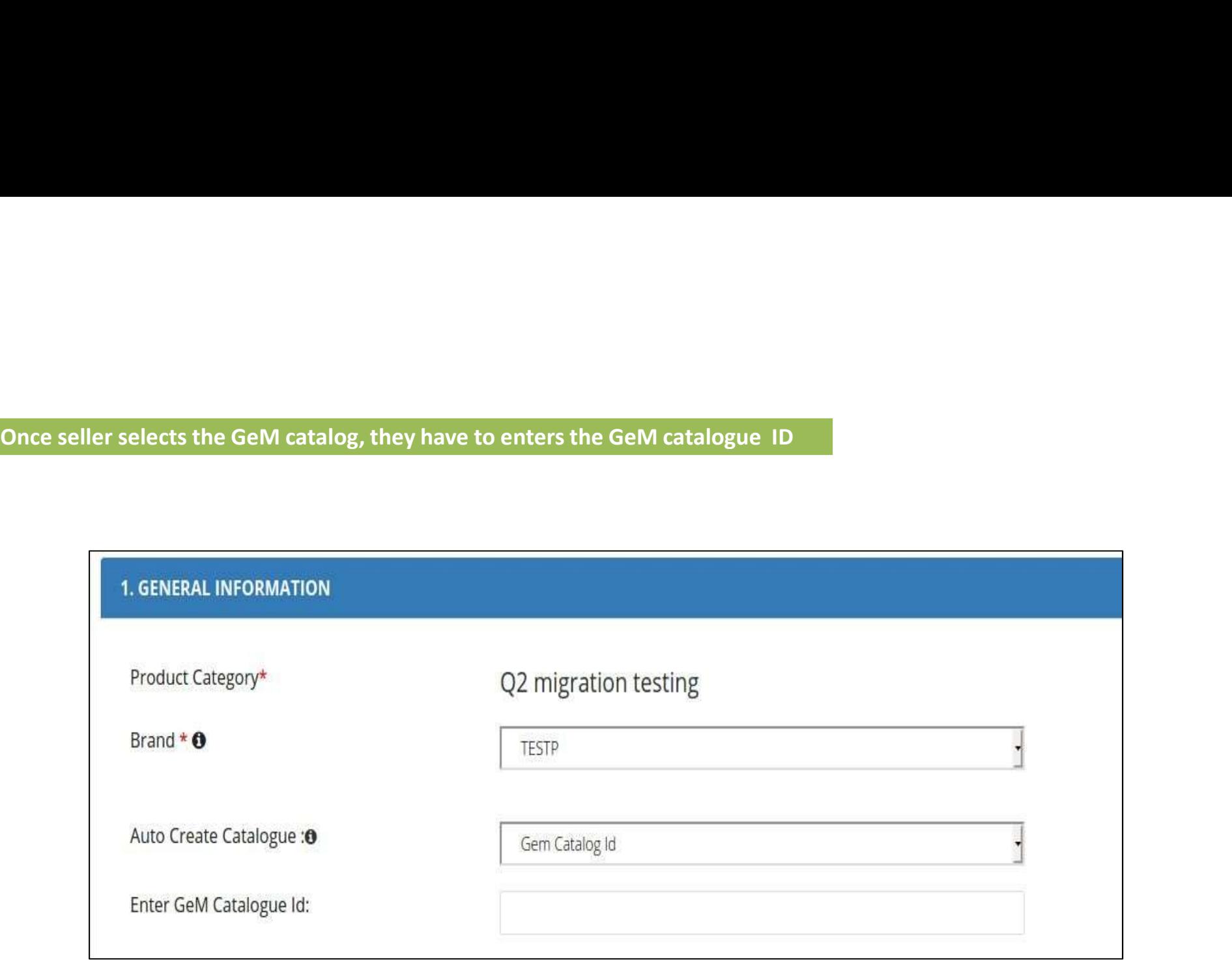

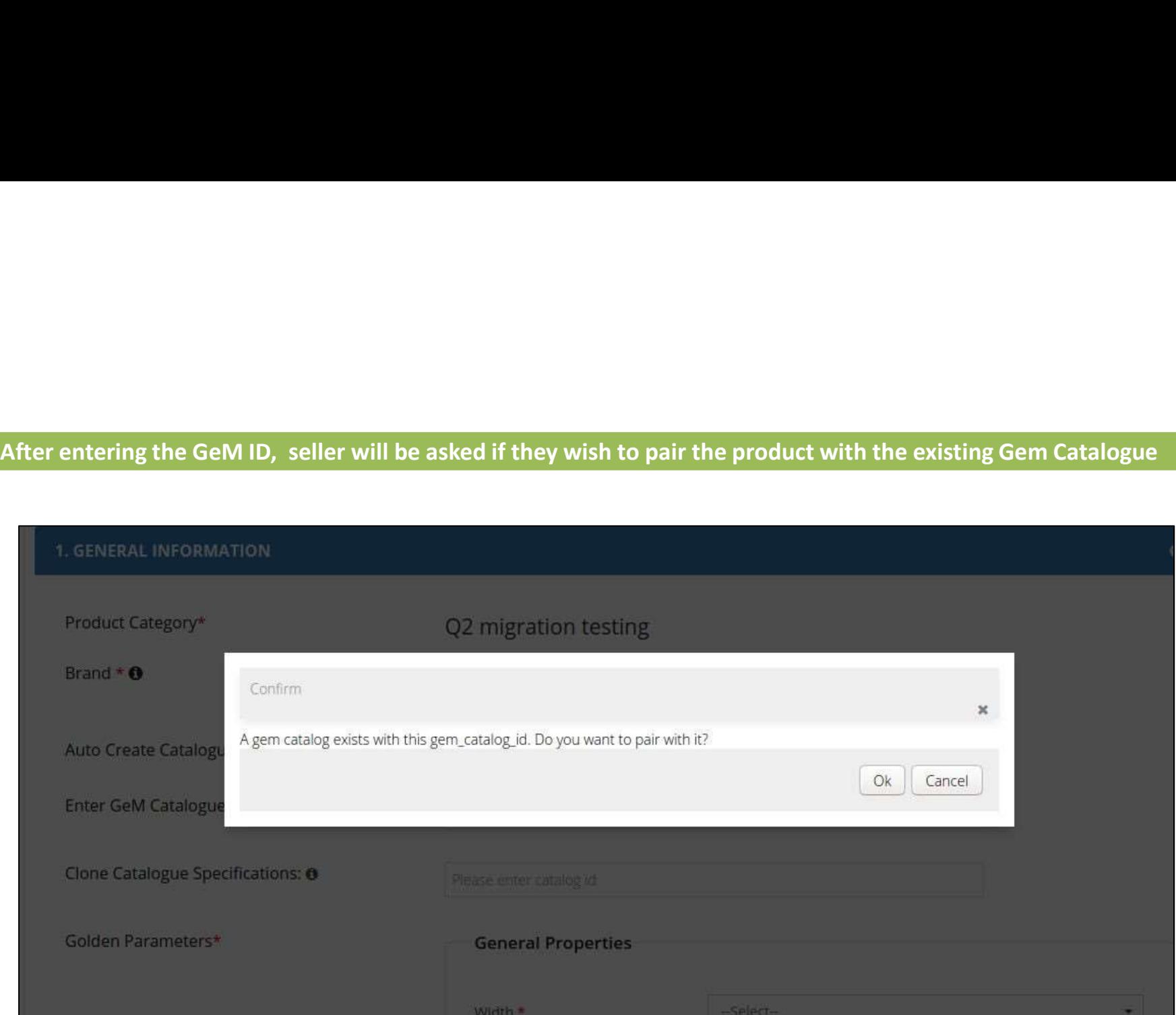

Pairing Through Link In PDP (Product description page) which says "Sell This Item" CASE 4 - Pairing Catalogue through Link in PDP<br>Through Link In PDP (Product description page) which says "Sell

In this reseller can pair with the catalogue through product description page. Seller has to login, then click on Market option. From there it will take them to market page and seller can select product. In the PDP (Product description page) seller will find 'Sell This Item'.

After clicking on that seller admin page will appear and it will ask if they wish to proceed with pairing.

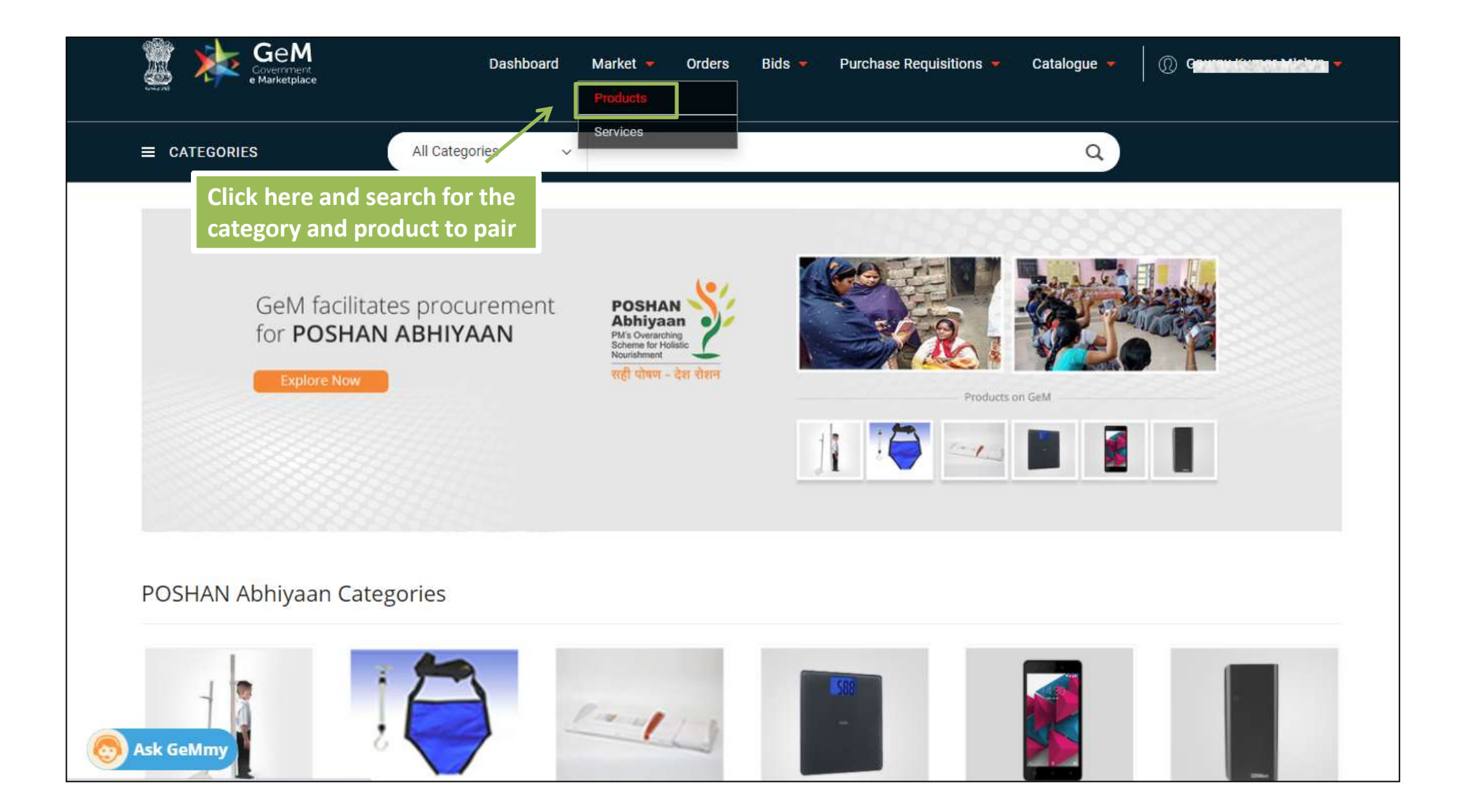

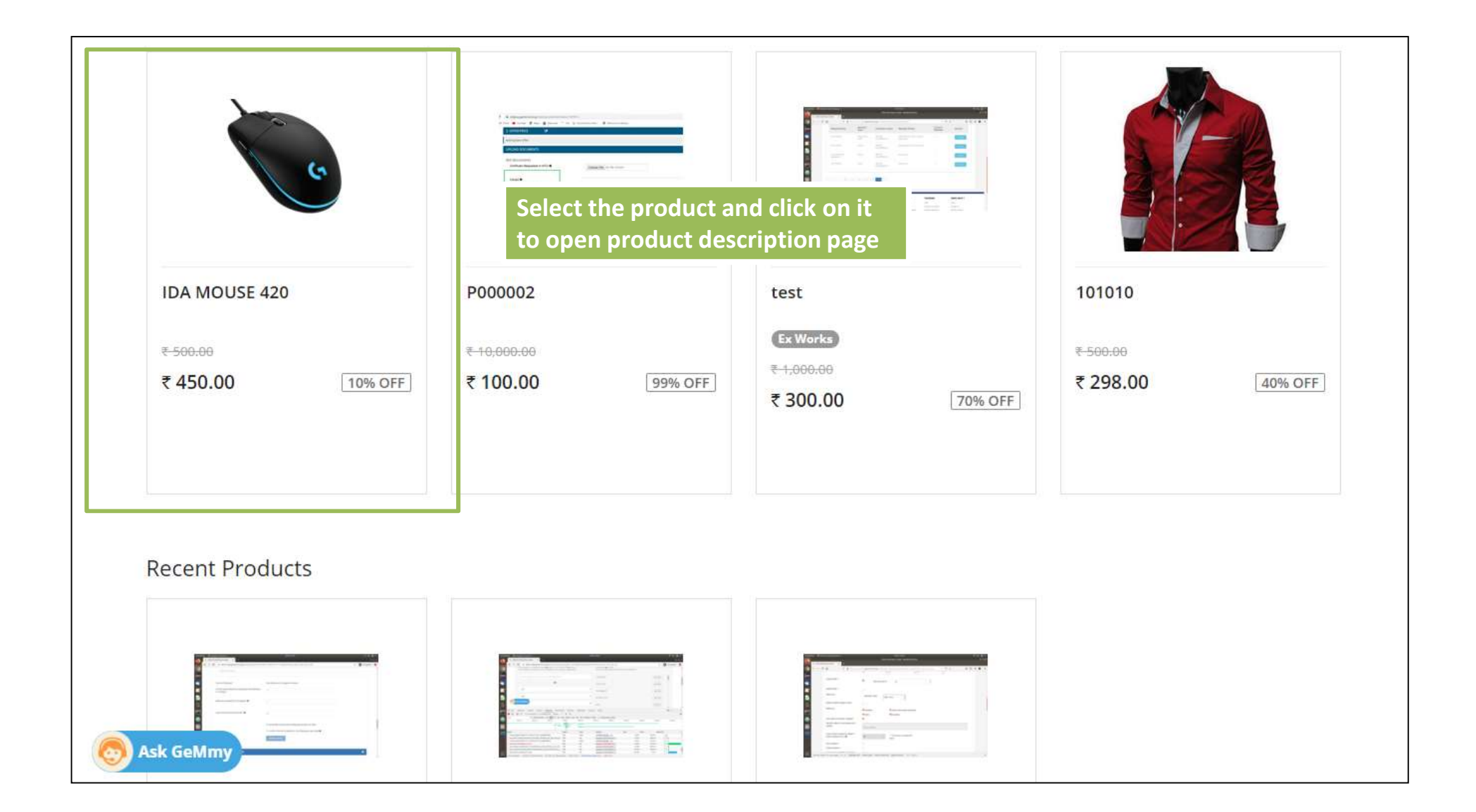

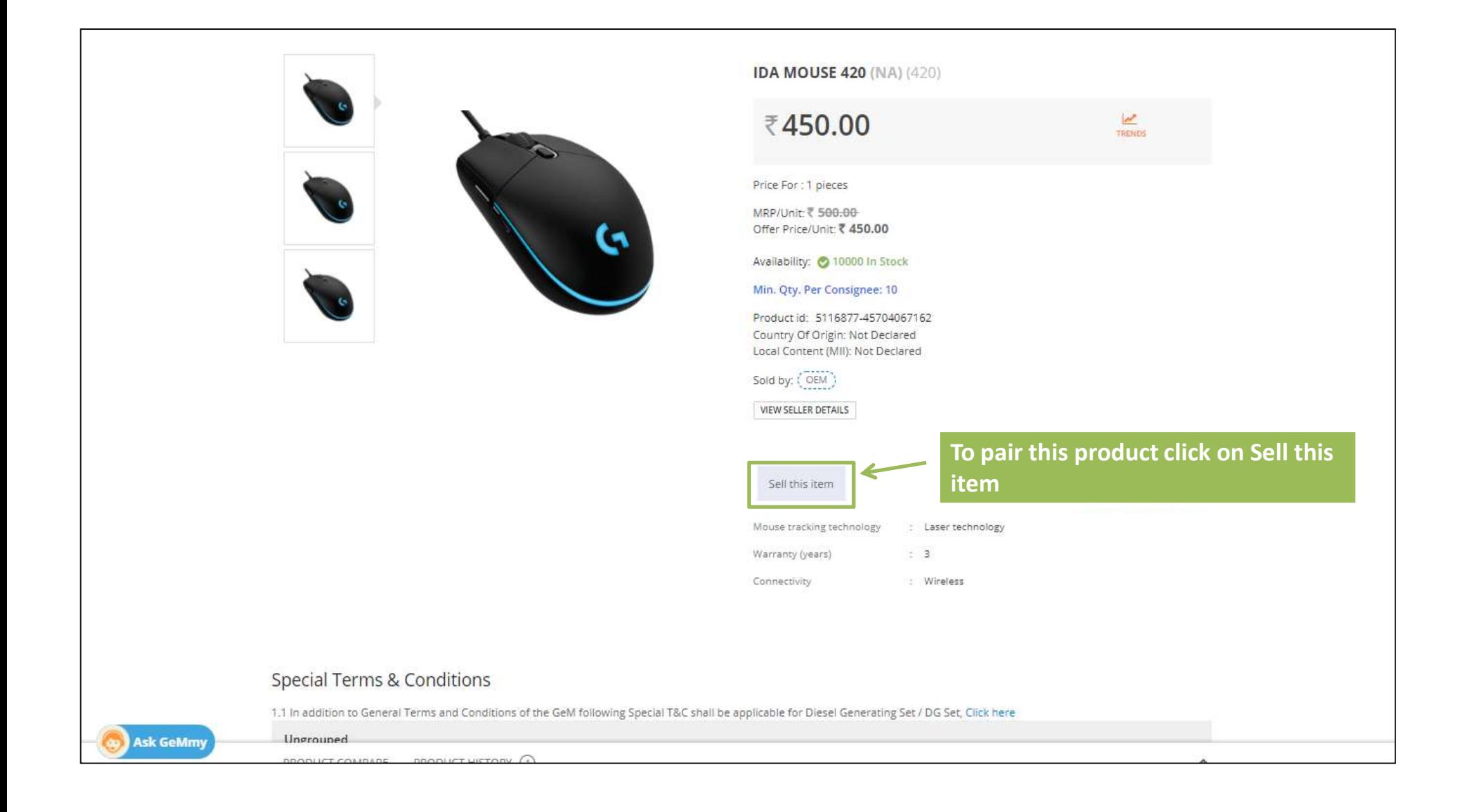

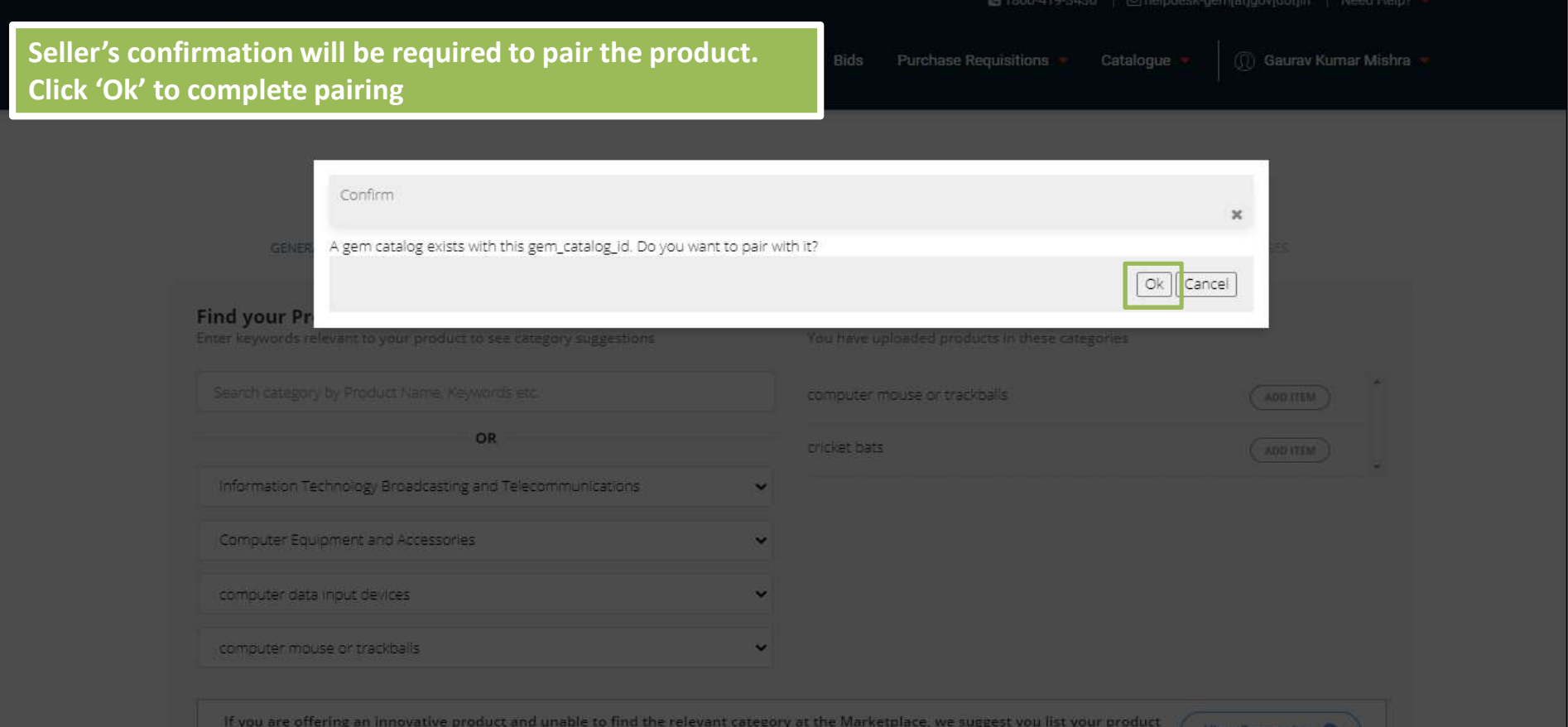

NOTE : In the Q2 scenario pairing through PDP, if the OEM has not authorized the reseller, the reseller will not get the "Sell this item" option in PDP(Product description page). Once the OEM authorizes the reseller and seller verifies the authorization code given by OEM, the "Sell this item" option will be available for seller and he will be able to pair.

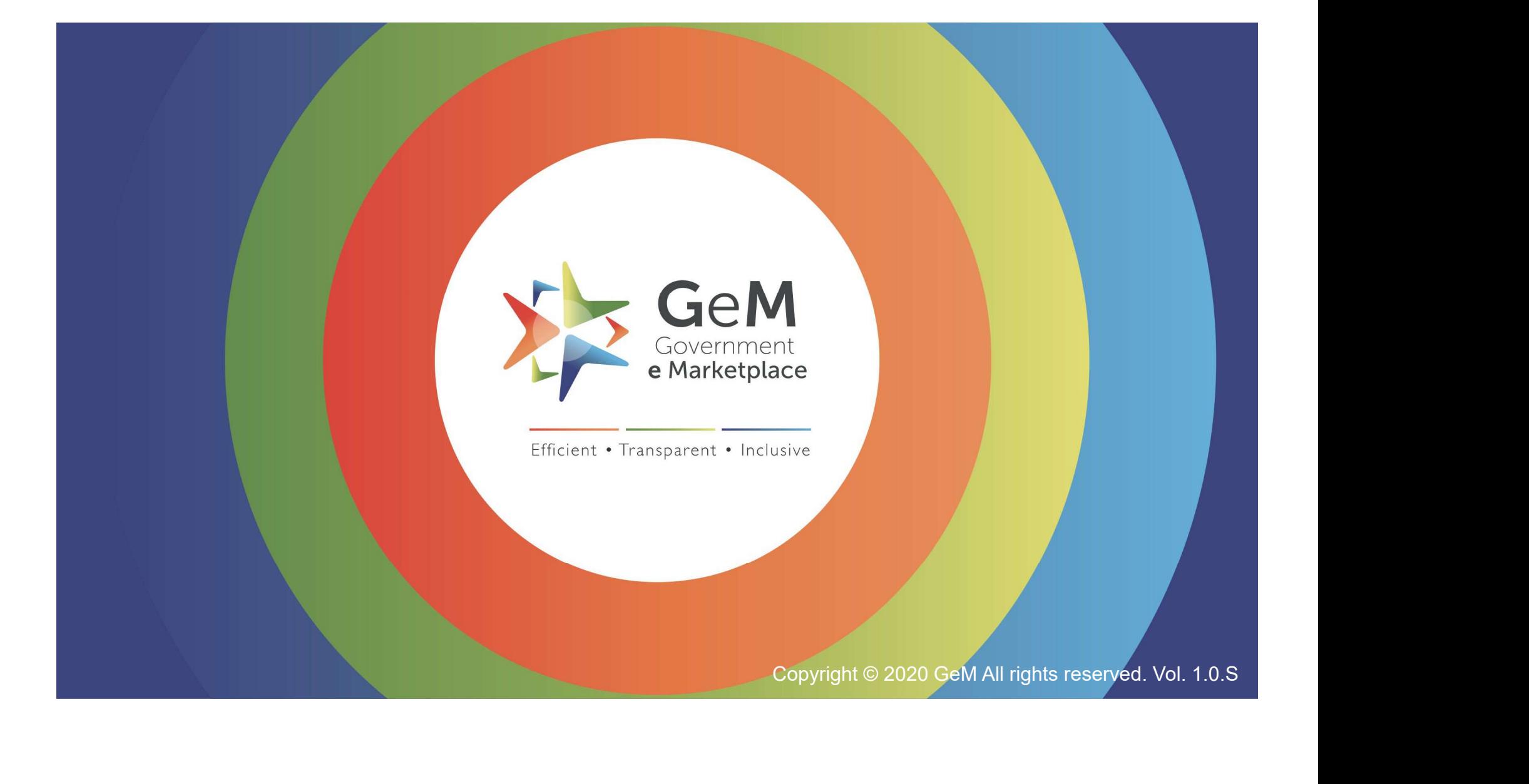